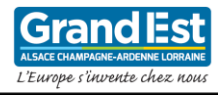

# Mise à disposition de la suite Office

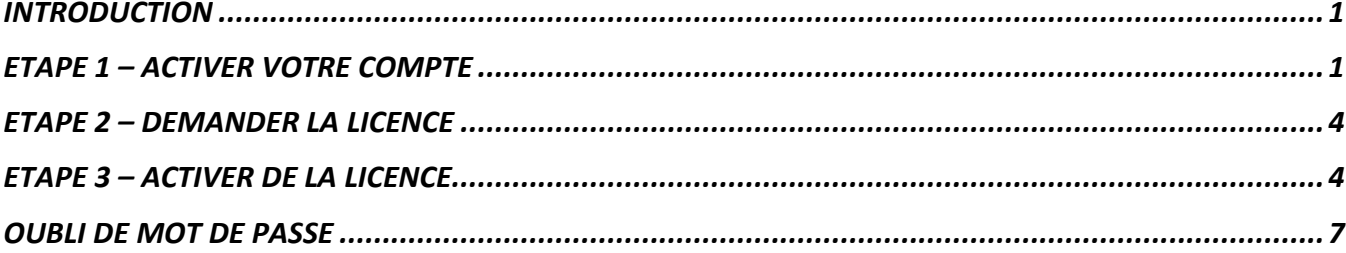

## <span id="page-0-0"></span>**INTRODUCTION**

La Région Grand Est met à disposition des lycéens, des enseignants et personnels administratifs, la suite Microsoft Office selon les conditions suivantes :

- 5 téléchargements maximum pour PC/MAC,
- 5 téléchargements maximum pour smartphones,
- 5 téléchargements maximum pour tablettes.

#### <span id="page-0-1"></span>**ETAPE 1 – ACTIVER VOTRE COMPTE**

#### Allez sur le site « [https://acl.numerique-educatif.fr](https://acl.numerique-educatif.fr/) ».

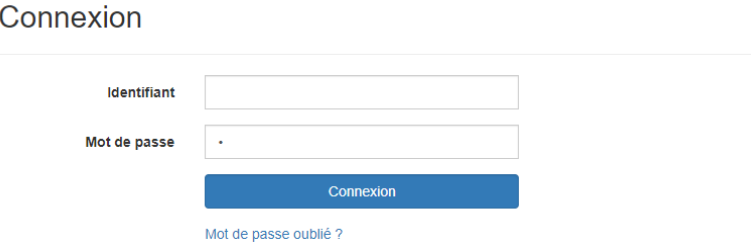

**Connectez-vous** avec les identifiants du réseau wifi de votre lycée.

Vous accédez à votre compte : renseignez une adresse mail de secours, en cliquant sur « Définir une adresse mail »

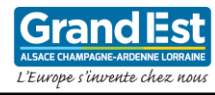

#### <span id="page-1-0"></span>**ETAPE 2 – DEMANDER LA LICENCE**

Allez dans le menu « Obtenir Office Pro » en haut à droite.

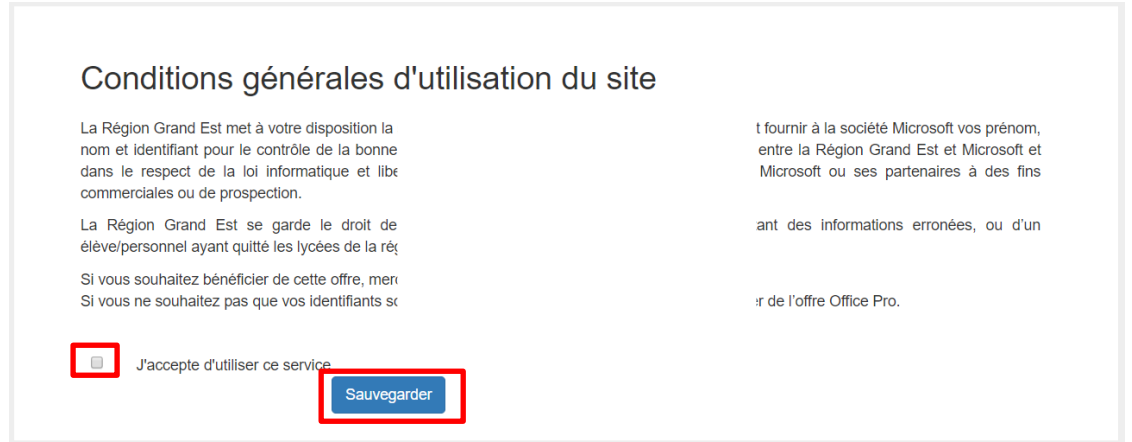

**Validez les conditions générales d'utilisation** en cliquant sur « J'accepte ce service » puis cliquez sur le bouton « Sauvegarder ».

#### <span id="page-1-1"></span>**ETAPE 3 – ACTIVER DE LA LICENCE**

Une fois les conditions acceptées, vous devrez attendre **au maximum 30 minutes** le temps que le service crée votre compte chez Microsoft et active vos licences.

## **ACTIVATION DE LA LICENCE OFFICE SUR LE PC 4.0**

Vous voyez apparaitre l'identifiant de votre compte Microsoft au bas de l'écran :

Choisir une action:

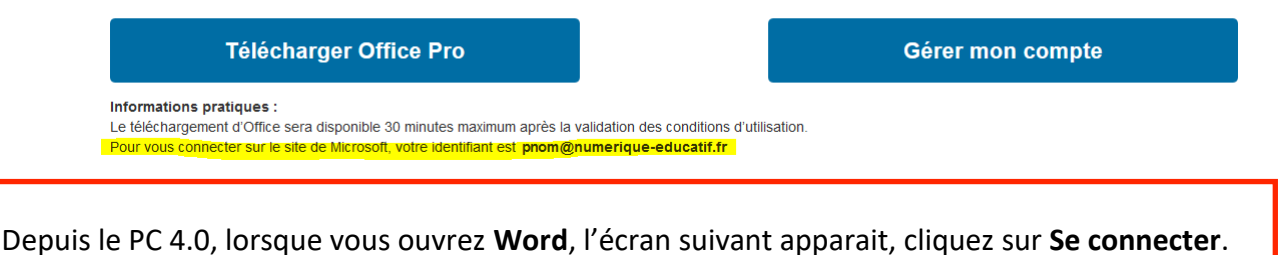

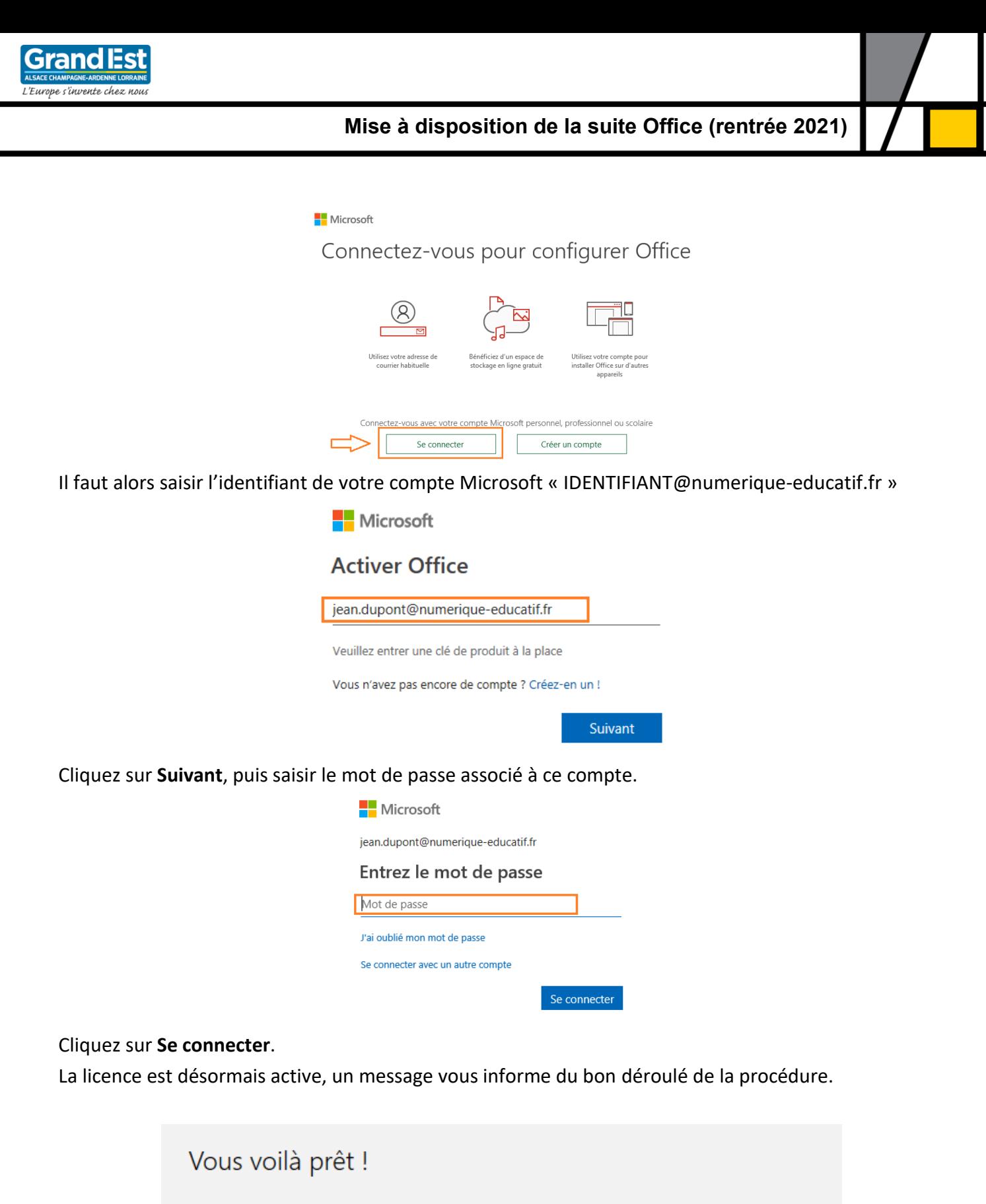

Votre compte a été ajouté avec succès. Vous avez maintenant accès aux applications et aux services de votre organisation.

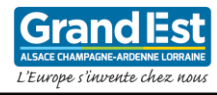

## **TELECHARGEMENT D'OFFICE POUR D'AUTRES ORDINATEURS**

Sur le site « <https://office-grandest.numerique-educatif.fr/> », vous pourrez accéder au site de téléchargement d'Office Pro en cliquant sur « Télécharger Office Pro » :

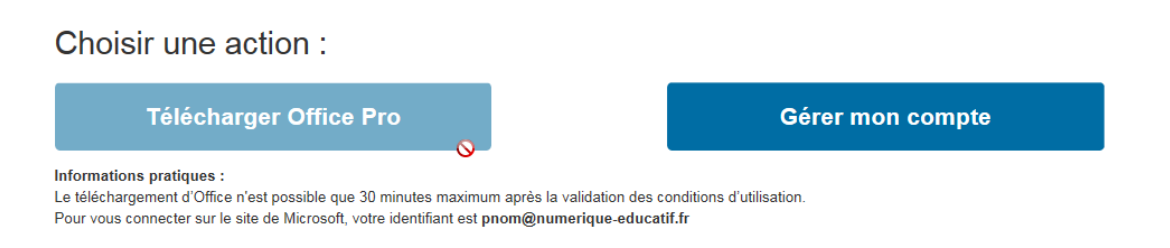

*Le bouton restera inactif tant que votre licence n'aura pas été activée.*

Office 365 Compte professionnel ou scolaire xyz@example.com Mot de passe Maintenir la connexion Se connecter Précédent Votre compte n'est pas accessible ? C Microsoft 2017 Conditions d'utilisation Confidentialité et cookies

Une nouvelle fenêtre s'ouvrira sur le site de Microsoft :

La connexion se fait avec l'identifiant précédent suffixé de @numerique-educatif.fr et le même mot de passe que précédemment.

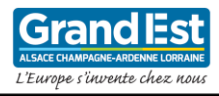

**Mise à disposition de la suite Office (rentrée 2021)**

Vous aurez alors accès au téléchargement d'Office :

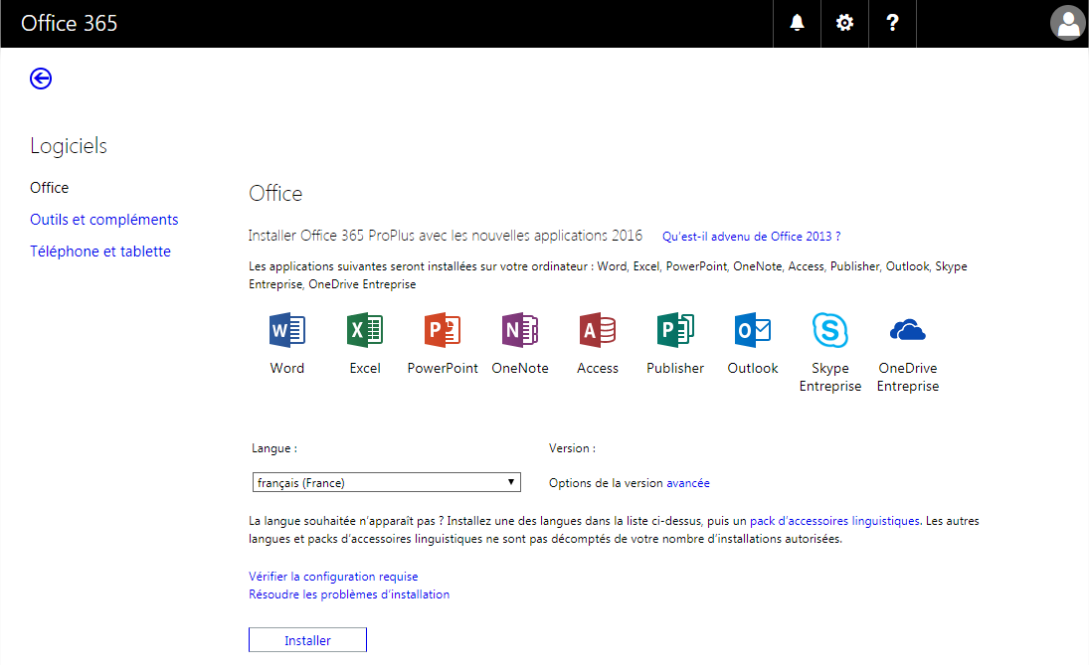

Il est possible que votre compte ne soit pas actif immédiatement. Nous vous invitons ainsi à retenter la connexion plus tard.

# <span id="page-4-0"></span>**OUBLI DE MOT DE PASSE**

En cas d'oubli de mot de passe, une procédure a été mise en œuvre pour récupérer le mot de passe de la plateforme. Cette fonctionnalité est présente sur la page de connexion, en cliquant sur le lien « Mot de passe oublié ? » :

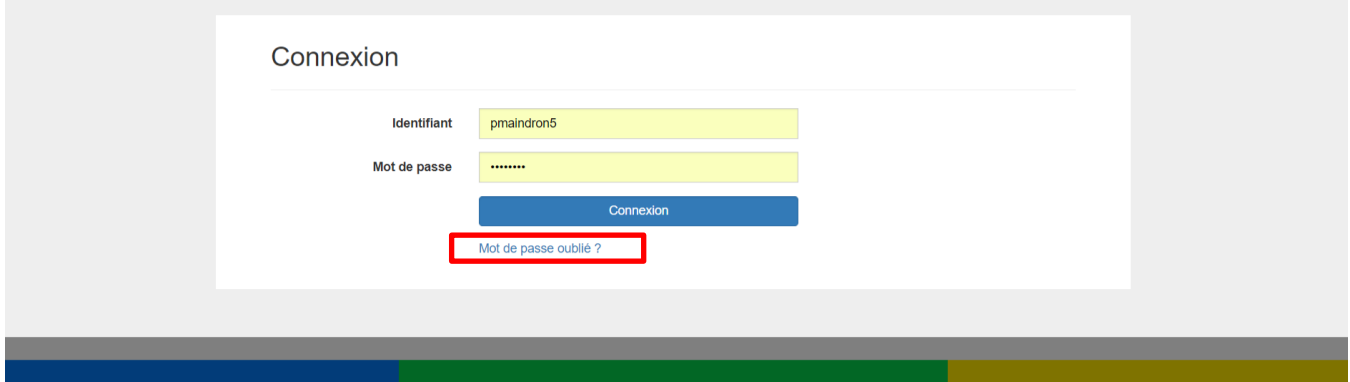

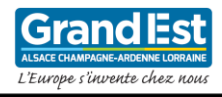

**Mise à disposition de la suite Office (rentrée 2021)**

Saisissez votre identifiant :

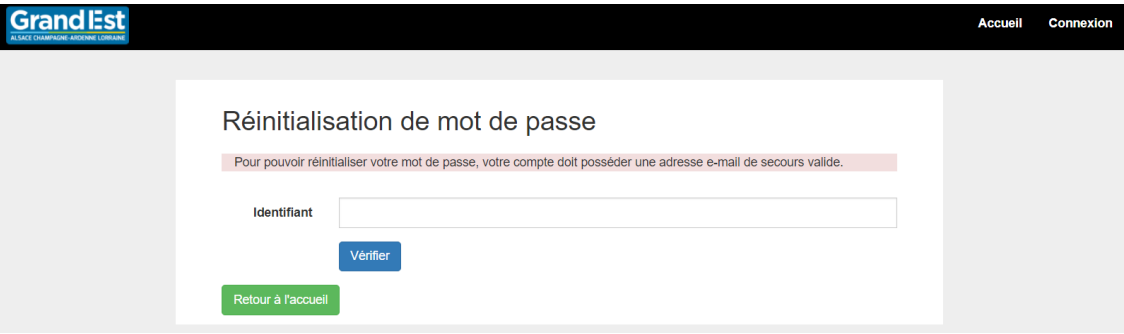

Saisissez votre adresse mail (celle renseignée lors de l'inscription) :

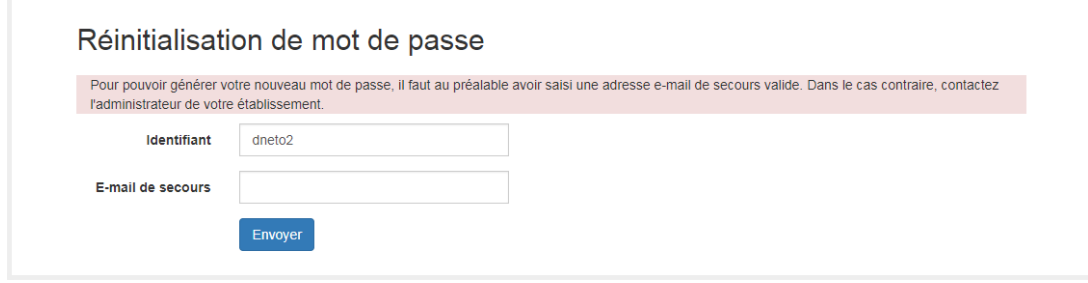

Vous recevrez alors un mail avec les informations pour se connecter à nouveau à la plateforme.

Note : Il n'est pas possible de réinitialiser le mot de passe sur la plateforme de Microsoft car le mot de passe Microsoft synchronisé depuis la plateforme Région. Il faut donc réinitialiser le mot de passe sur le site Office Grand Est selon la procédure ci-dessus.